## $\begin{tabular}{c} \bf{r} & \bf{r} & \bf{r} \\ \bf{r} & \bf{r} \\ \bf{r} \\ \bf$ **CISCO.**

GoQAM Software Version 1.1.2 Release Notes and Installation Instructions

## **Please Read**

## **Important**

Please read this entire guide. If this guide provides installation or operation instructions, give particular attention to all safety statements included in this guide.

## **Notices**

#### **Trademark Acknowledgements**

Cisco and the Cisco logo are trademarks or registered trademarks of Cisco and/or its affiliates in the U.S. and other countries. A listing of Cisco's trademarks can be found at **www.cisco.com/go/trademarks**.

Third party trademarks mentioned are the property of their respective owners.

The use of the word partner does not imply a partnership relationship between Cisco and any other company. (1009R)

#### **Publication Disclaimer**

Cisco Systems, Inc. assumes no responsibility for errors or omissions that may appear in this publication. We reserve the right to change this publication at any time without notice. This document is not to be construed as conferring by implication, estoppel, or otherwise any license or right under any copyright or patent, whether or not the use of any information in this document employs an invention claimed in any existing or later issued patent.

#### **Copyright**

*© 2006, 2012 Cisco and/or its affiliates. All rights reserved. Printed in the United States of America.*

Information in this publication is subject to change without notice. No part of this publication may be reproduced or transmitted in any form, by photocopy, microfilm, xerography, or any other means, or incorporated into any information retrieval system, electronic or mechanical, for any purpose, without the express permission of Cisco Systems, Inc.

## **Contents**

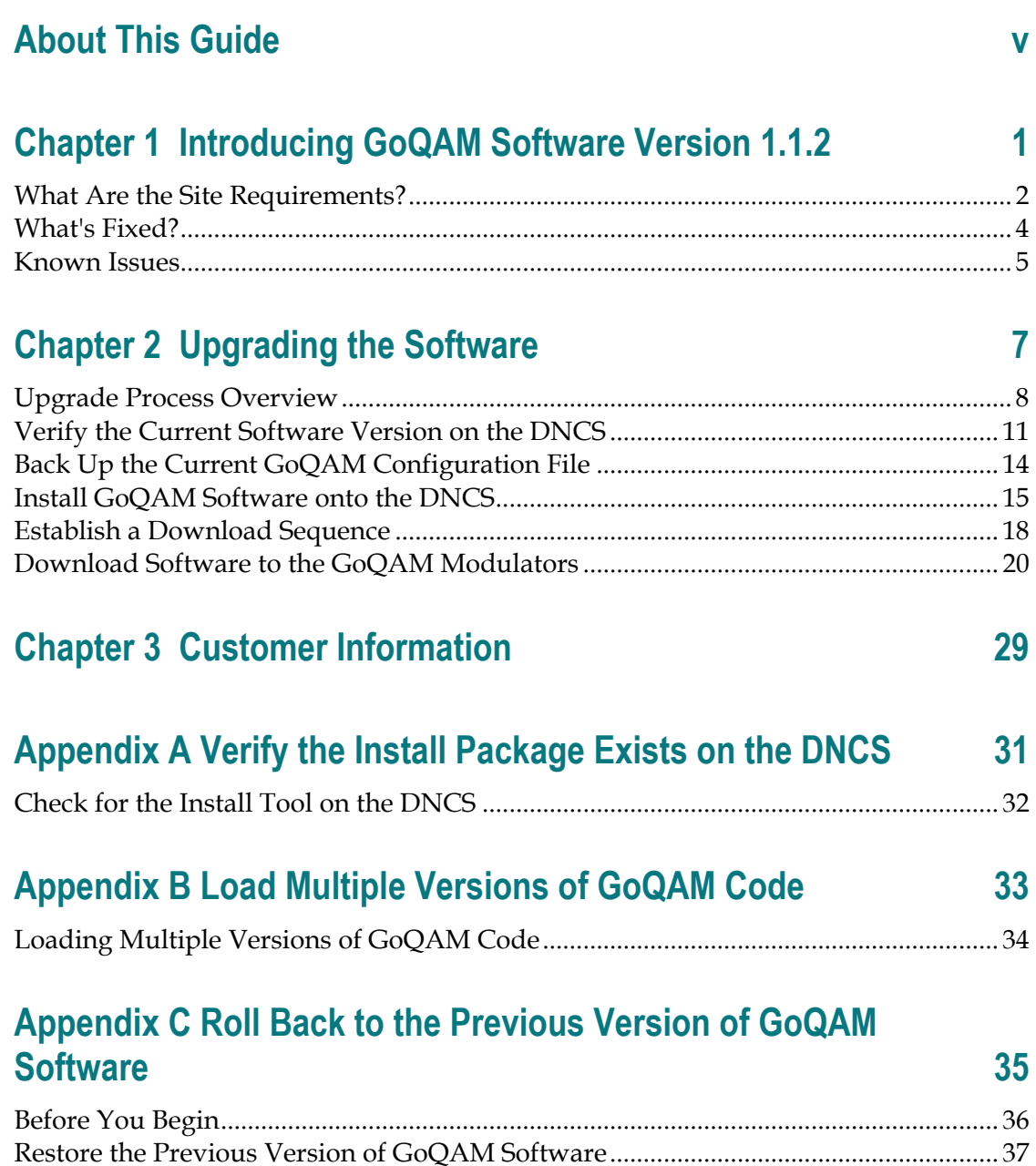

## **About This Guide**

#### **Introduction**

This document provides the following information and procedures for upgrading a Gigabit Overlay Quadrature Amplitude Modulation (GoQAM) to GoQAM software version 1.1.2:

- Chapter 1 provides a description of new features and improvements that this software version offers, including change requests (CRs) implemented in this release. It also lists the requirements for upgrading a GoQAM modulator with GoQAM software version 1.1.2.
- Chapter 2 provides step-by-step instructions for installing GoQAM software version 1.1.2 onto a GoQAM modulator.
- Chapter 3 provides general information for contacting Cisco.
- **Appendix A includes procedures for verifying if you have the install tool on the** DNCS and also includes instructions for retrieving the tool, if needed.
- Appendix B includes procedures for loading multiple versions of GoQAM code into one system.
- **Appendix C** provides a procedure for backing out of this upgrade should it not succeed for some unforeseen reason.

**Important:** This version of GoQAM software supports PowerKEY® encryption and the following devices:

- Radio frequency (RF) GoQAM
- Intermediate frequency (IF) GoQAM

**Note:** The RF GoQAM is a software-modified Model D9477-1 Gigabit QAM (GQAM) Modulator. The IF GoQAM (Model D9477-3) is similar to the RF GoQAM, but does not require or contain RF cards, and it has a different back panel. Both are integral components of Cisco's Overlay™ solution.

#### **Purpose**

This document enables system operators to perform the following tasks:

- Upgrade the GoQAM Modulator with GoQAM software version 1.1.2.
- Roll back to earlier versions of GoQAM software in the unlikely event that a site encounters problems after upgrading the software.

#### **About This Guide**

#### **Scope**

This document provides instructions for upgrading GoQAM modulators with GoQAM software version 1.1.2. It does not provide instructions for installing a GoQAM modulator in your headend.

**Note:** For instructions on installing a GoQAM modulator in your headend or for a complete description of GoQAM features, refer to the *GoQAM Modulator IF Output and RF Output Hardware Installation and Operation Guide*.

#### **Who Should Read This Publication?**

System operators or Cisco engineers who are responsible for installing the GoQAM software onto a GoQAM modulator should read this publication.

#### **Document Version**

This is the first release of this document.

# **1 Chapter 1**

## **Introducing GoQAM Software Version 1.1.2**

#### **Introduction**

This chapter lists the requirements for upgrading the RF and IF GoQAM Modulators (GoQAMs) with software version 1.1.2. This chapter includes the system release and application compatibility requirements, application platform release dependencies, software requirements, and hardware requirements for installing the GoQAM software. This chapter also includes the CRs implemented in this release. For additional details, go to *What's Fixed?* (on page [4\)](#page-11-0).

**Note:** For a complete description of the GoQAM, refer to the *GoQAM Modulator IF Output and RF Output Hardware Installation and Operation Guide.*

#### **In This Chapter**

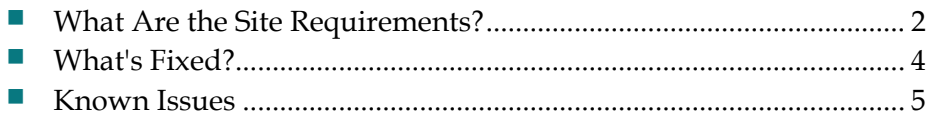

## <span id="page-9-0"></span>**What Are the Site Requirements?**

#### <span id="page-9-1"></span>**System Release Compatibility and Prerequisites**

This GoQAM software can be installed on a DBDS that is running one of the following system releases and DNCS application versions:

- SR 2.2/3.2 Service Pack (SP) 2 and 3
- $\blacksquare$  SR 2.5/3.5 and SPs
- $\blacksquare$  SR 4.0 and SPs

For a complete configuration listing, or to upgrade your system, contact Cisco Services.

#### <span id="page-9-2"></span>**CiscoApplication Platform Release Dependencies**

The following table shows the application platform release dependencies for the GoQAM software.

**Important!** Failure to have the correct application platform software *or later* installed on your system *prior* to installing the GoQAM software can result in video freezing and black screens when using VOD or xOD applications.

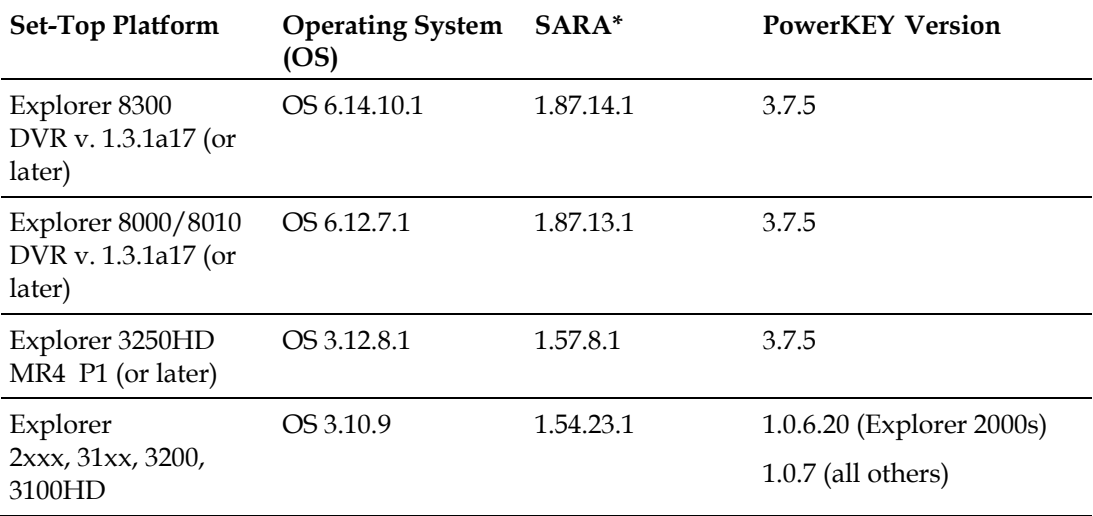

**\*** *Cisco Resident Application*

**Important!** If you are not using the Cisco Resident Application, contact your resident application provider to verify that you have the most recent version.

#### **Software**

GoQAM 1.1.2 includes the following software code:

- GoQAM Host Application code 1.1.2
- GoQAM Host Boot code 1.0.0
- GoQAM Input Application code 1.0.0
- GoQAM Input Boot code 1.0.0
- GoQAM Output Application code 1.0.0
- GoQAM Output Boot code 1.0.0
- GoQAM RF Application code 2.2

#### **Hardware Supported**

GoQAM 1.1.2 supports both the intermediate frequency (IF) GoQAM modulator and the radio frequency (RF) GoQAM modulator.

#### **When to Perform the Upgrade**

To reduce the impact of service interruptions, perform the upgrade during a scheduled maintenance window.

## <span id="page-11-0"></span>**What's Fixed?**

#### **Introduction**

This section provides a description of the CR implemented in GoQAM 1.1.2.

#### **Implemented CRs**

#### **CR 51942: Black screen when using the Motorola cable card with a Mitsubishi host**

In earlier releases, if the activate\_encrypted\_session function was called with a program number of 0x0, the PAT program count might have caused an extra entry in the output PAT. This extra entry would have a program number of 0x0 with a network PID value of 0x0. CR 51942 corrects this issue by adding a check for program 0x0 being passed to the activate\_encrypted\_session function.

## <span id="page-12-0"></span>**Known Issues**

There are no known issues at the time of this release.

# **2 Chapter 2**

## **Upgrading the Software**

## **Introduction**

This chapter describes how to upgrade the Model D9477 GoQAM with software version 1.1.2.

## **In This Chapter**

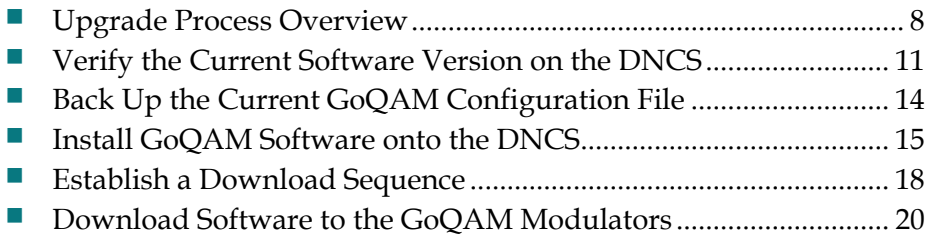

## <span id="page-15-0"></span>**Upgrade Process Overview**

#### **Before You Begin**

Before you upgrade to GoQAM 1.1.2, be sure that your system meets the criteria specified in *System Release Compatibility and Prerequisites* (on page [2\)](#page-9-1) and *Cisco Application Platform Release Dependencies* (on page [2\)](#page-9-2).

If you will not be downloading the GoQAM software from the Cisco File Transfer Protocol (FTP) site, make sure that you have obtained the CD, **GoQAM Software V1.1.2**, part number 4011024.

#### **Time to Complete**

When upgrading GoQAMs with the new software, consider the following tasks and the amount of time required for each:

- Completing pre-upgrade tasks takes from 30 to 45 minutes.
- If you are upgrading from an FTP site, allow an additional 10 to 15 minutes to download the software from the FTP site. The speed of the connection and the size of the files will determine the actual download time.
- Downloading new software to the GoQAM takes approximately 5 minutes for each modulator*.*
- **For GoQAMs that carry broadcast sessions, the DNCS will restart the sessions** after the GoQAMs load new software.
- For GoQAMs that carry VOD sessions, only those sessions that are determined to be active will be restarted. Because subscribers may tune away when the GoQAM reboots, the total number of recovered sessions may not match the original number of sessions on the GoQAMs.

**Note:** It is not necessary to rebuild non-VOD sessions on the GoQAMs that you upgrade. The non-VOD sessions are rebuilt automatically after the new software is downloaded to the GoQAM.

#### **Subscriber Impact**

When GoQAMs are reset (rebooted) during the upgrade, the services they carry are interrupted. DHCTs will show a frozen picture or black screen until the upgrade is complete and the DNCS has restarted all of the active sessions on the GoQAM.

#### <span id="page-16-0"></span>**Impact of TVs with QAM Tuners**

When upgrading GoQAMs to new releases of software, you must reset the GoQAMs in order for the devices to download the new software from the DNCS. When the software download is complete, the DNCS then recreates any broadcast sessions that were active on the GoQAMs. The DNCS also activates encryption for any secure services that were running on the GoQAMs.

An increasing number of TVs are being manufactured and sold with QAM tuners that can access services that are not properly encrypted. Therefore, as a part of the upgrade process, we encourage you to verify that the DNCS re-establishes encryption for *all* secure services on the upgraded GoQAMs. This extra step ensures that no GoQAM that may be carrying content inappropriate for children can be viewed inadvertently when using a TV that is equipped with a QAM tuner. For additional information, refer to the following procedures:

- *Verifying the Functionality of GoQAM Modulators That Carry Broadcast Sessions* (on page [25\)](#page-32-0)
- *Verifying the Functionality of GoQAM Modulators That Carry xOD or VOD Sessions* (on page [27\)](#page-34-0)

#### **Process Overview**

 $\sqrt{N}$ 

This section provides an overview of the process required to upgrade to GoQAM 1.1.2.

**Important!** You should only upgrade GoQAMs to new releases of software if your network is running in a healthy state (for example, a system can boot and stage settops). If your network is not in a healthy state, you should not upgrade to the new release of software unless the new release contains a remedy to your system issue.

#### **CAUTION:**

**If you are upgrading more than one GoQAM, download the new software to one modulator group (for example, all modulators in a single rack or hub) and verify its functionality before attempting to download the software to another modulator group. Verifying the functionality of one modulator group at a time enables you to better isolate any failures that may occur and enables you to minimize service interruptions.**

#### **Pre-Upgrade Tasks**

**Important!** Performing the pre-upgrade tasks will not impact system performance.

**1** Verify that the install tool (install.pkg) exists on the DNCS.

**Note:** For procedures on how to check for the install.pkg tool, see *Verify That the Install Package Exists on the DNCS* (on page 31).

- **2** Determine the configuration (config) files currently in use on your system.
- **3** Verify the software version associated with the configuration files.
- **4** Make a backup copy of the *current* GoQAM configuration file.
- **5** If you are upgrading more than one GoQAM, establish an order for upgrading the modulators.
- **6** Install the GoQAM software onto the DNCS from either the Cisco FTP site or a CD.

#### **Upgrade Tasks**

**Important!** Performing the upgrade tasks will result in a temporary loss of service as GoQAMs are reset.

- **1** Download the new software to the GoQAMs.
- **2** If the GoQAMs you are upgrading currently carry broadcast sessions, determine the sessions that are running on those modulators you plan to upgrade. This will allow you to verify that these sessions are rebuilt after the new software is downloaded to the modulators.
- **3** Verify that the upgraded GoQAM is functioning properly.

**Important!** Read and follow the directives contained in *Impact of TVs with QAM Tuners* (on page [9\)](#page-16-0).

- **4** After the upgrade is complete, generate a Doctor Report using the **–av** option to verify system stability and functionality.
- **5** Perform System Validation Tests for your system release version.

## <span id="page-18-0"></span>**Verify the Current Software Version on the DNCS**

#### **Introduction**

Before attempting to upgrade to GoQAM 1.1.2, verify the number of configuration files in use and what GoQAM software version is associated with each configuration file.

On occasion, for testing purposes, the configuration file for a test device or a set of test devices is changed to a non-standard value (for example goqam111.config instead of goqam.config). If your site has been involved in this type of testing (and you are now ready to use the released code again), you should update the configuration file setting for your test units to reflect the default values.

**Note:** The default configuration file for the GoQAM is **/tftpboot/goqam.config**.

Failure to correct a unit from using a unique configuration will result in the unit remaining in the uniquely-specified configuration. Specifically, it will not load the new code and it will continue to load the code specified in the unique configuration file.

In extremely rare cases, the configuration file may have been specified in or may need to be specified in the /etc/bootptab file. In the event that a headend device fails to load the code you intended it to receive, you should check to see if a unique file was specified either through the DNCS GUI or in the /etc/bootptab file before contacting Cisco Services for assistance.

#### <span id="page-18-1"></span>**Checking for Multiple Config Files**

- **1** From the DNCS Administrative Console, click **Utilities** and click **xterm**. The xterm window opens.
- **2** Type **dbaccess dncsdb <<%** and press **Enter**.
- **3** Type **unload to goqamdata select qam\_name, configfile from pdcaqam where modeltype=2;** and press **Enter**.
- **4** Type **%** and press **Enter**. A result, similar to the following output, appears.

Database selected. 5 row(s) unloaded. Database closed.

#### **Chapter 2 Upgrading the Software**

**5** Type **more goqamdata** and press **Enter**. A result, similar to the following output, appears.

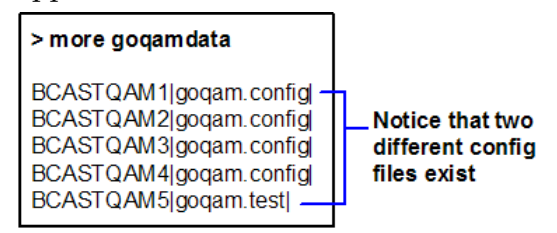

- **6** Did more than one config file appear?
	- If **yes**, keep the xterm window open and go to step 7.
	- If **no**, go to *Checking the Software Version Associated with the config File* (on page [12\)](#page-19-0).
- **7** Do you need to continue to run different versions of GoQAM software on some GoQAMs in your network?
	- If **yes**, refer to *Load Multiple Versions of GoQAM Code* (on page 33).
	- If **no**, go to step 8.
- **8** Update the GoQAMs to use the same config file by performing the following steps:
	- **a** From the DNCS Administrative Console, click **Element Provisioning** and click **QAM**. The QAM List window opens.
	- **b** Select the GoQAM, click **File** and select **Open**. The Set Up GoQAM window opens.
	- **c** Click **Advanced Parameters** and modify the configuration file, as needed.
- <span id="page-19-0"></span>**9** Go to *Checking the Software Version Associated with the config File* (on page [12\)](#page-19-0).

#### **Checking the Software Version Associated with the config File**

- **1** From the xterm window, type **cd /tftpboot** and press **Enter**. The tftpboot directory becomes the working directory.
- **2** For each unique config file identified in *Checking for Multiple config Files* (on page [11\)](#page-18-1), type **grep Appl <config file name>** and press **Enter**.

**Example**: grep Appl goqam.config

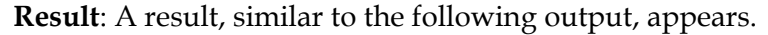

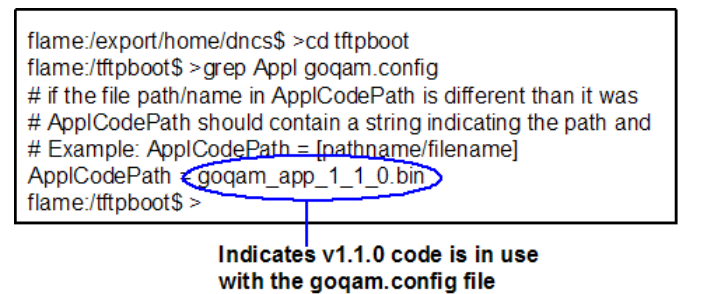

**3** Is the proper version of software installed?

- If **yes**, type **exit** and press **Enter**.
- If **no**, go to *Back Up the Current GoQAM Configuration File* (on page [14\)](#page-21-0).

## <span id="page-21-0"></span>**Back Up the Current GoQAM Configuration File**

#### **Introduction**

Before installing the new GoQAM software, make a backup file of the config file currently installed on the DNCS by completing the following steps.

#### **CAUTION:**

**Do not install new software until you have created a backup of the configuration file currently installed on your system. Having a backup file will enable you to restore the previous version of GoQAM software in the unlikely event of a failure.**

**Restore the previous version of software to your system only when recommended by Cisco Services.**

### <span id="page-21-1"></span>**Backing Up the Current GoQAM Configuration File**

- **1** Complete the following steps to log on to the xterm window as **root** user.
	- **a** Type **su -** and press **Enter**. The **password** prompt appears.
	- **b** Type the root password and press **Enter**.
- **2** Type **cd /tftpboot** and press **Enter** to access the tftpboot directory.
- **3** Type **pwd** and press **Enter**. The /tftpboot directory name appears and indicates that you are in the correct directory.
- **4** Copy the current configuration file to a backup file.

#### **Example:** Type **cp –p goqam.config goqam.config.old** and press **Enter.**

**Note:** If you are using a non-standard config file (for example, goqam.test), substitute that config file name for goqam.config.

**Result:** A copy of the goqam.config file (or the file name you specified), which contains configuration settings, is saved to a configuration file named goqam.config.old.

**5** Remain logged in as root user and go to *Install GoQAM Software onto the DNCS* (on page [15\)](#page-22-0).

## <span id="page-22-0"></span>**Install GoQAM Software onto the DNCS**

#### **Introduction**

This section describes how to install the new software onto the DNCS. Software is installed from either of the following locations:

- GoQAM Software V1.1.2 CD, part number 4011024. Go to *Installing the GoQAM Software from a CD* (on page [15\)](#page-22-1).
- Cisco's FTP server. Go to *Installing the GoQAM Software from the Cisco FTP Server* (on page [16\)](#page-23-0).

#### <span id="page-22-1"></span>**Installing the GoQAM Software from a CD**

- **1** Insert the **GoQAM Software V1.1.2** CD into the CD-ROM drive of the DNCS.
- **2** Did the File Manager window display?
	- If **yes**, the CD mounted successfully.
	- If **no**, type **df -k** to determine where the CD is mounted and then go to step 3.
- **3** Is /cdrom listed in the output?
	- If **yes**, go to step 4.
	- If **no**, contact Cisco Services.
- **4** From the xterm window where you are logged in as root, type **cd /cdrom/cdrom0** and press **Enter** to access the cdrom0 directory.
- **5** Type **/usr/sbin/install\_pkg** and press **Enter.**

#### **Results:**

- $\blacksquare$  The system lists the packages that will be installed.
- A confirmation message appears asking you to confirm that you want to proceed with the installation.
- **6** Type **y** and press **Enter** to start the installation. When the installation is complete, the system displays a message stating that the installation was successful and a prompt for the root user appears.

**Note:** The installation should take less than 30 seconds.

- **7** Was the installation successful?
	- If **yes**, go to step 8.
	- If **no**, contact Cisco Services.
- **8** From the xterm window where you are logged in as root, type **exit** and press **Enter**. You are logged out as root user.

#### **Chapter 2 Upgrading the Software**

- **9** Complete one of the following steps:
	- **a If the File Manager is present**: From the File Manager window, click **File**  and select **Eject**. The CD is ejected from the CD drive and the File Manager window closes.
	- **b If the File Manager is not present**: From an xterm window, type the following command: **cd /.; eject; exit**. The CD is ejected from the CD drive.
- **10** Type **exit** and press **Enter** to close the xterm window.
- **11** Go to *Establish a Download Sequence* (on page [18\)](#page-25-0).

#### <span id="page-23-0"></span>**Installing the GoQAM Software from the Cisco FTP Server**

#### **Creating the Directory**

**1** From the xterm window where you are logged in as root, type **cd /export/home/dncs/download** and press **Enter**. The /export/home/dncs/download directory becomes the working directory.

**Important!** If this directory does *not* exist, use the **mkdir** command to create it. Then, repeat step 1.

- **2** Type **mkdir GoQAM112** and press **Enter**. The system creates a subdirectory called GoQAM112 in the /export/home/dncs/download directory.
- **3** Type **cd GoQAM112** and press **Enter** to access the GoQAM112 directory.
- **4** Go to *Obtaining the GoQAM Software File* (on page [16\)](#page-23-1).

#### <span id="page-23-1"></span>**Obtaining the GoQAM Software File**

**1** Log on to the Cisco FTP server.

**Notes:**

■ The address of the server is **ftp.sciatl.com** or **192.133.243.133**.

**Note:** The address for the Cisco FTP server is subject to change. If you are unable to reach the FTP server, please contact Cisco Services for the latest address.

- The username is **anonymous**.
- The password is the email address of the person logging in.
- **2** Choose one of the following options to navigate to the directory in which the file is located:
	- If you are *outside* of Cisco's firewall, type **cd /pub/scicare/RELEASED/GoQAM**
	- If you are *inside* of Cisco's firewall, type **cd /external\_pub/scicare/RELEASED/GOQAM**
- **3** Type **bin** and press **Enter**. The system sets the ftp transfer mode to binary.
- **4** Type **hash** and press **Enter**. The system configures itself to display hash marks that show file-transfer progress.
- **5** Type **prompt** and press **Enter**. The system indicates that interactive mode is off.
- **6** Type **mget** \* and press **Enter**. The system begins copying the file (or files) from the FTP site to the current directory on your DNCS.
- **7** Type **bye** and press **Enter** to log out of the Cisco FTP server.
- **8** Go to *Decompressing and Extracting the File* (on page [17\)](#page-24-0).

#### <span id="page-24-0"></span>**Decompressing and Extracting the File**

- **1** From the xterm window, type **gzip -d GoQAM\_1.1.2.tar.gz** and press **Enter**. The system decompresses the GoQAM software file.
- **2** Type **tar xvf GoQAM\_1.1.2.tar** and press **Enter**. The system extracts the individual files.
- **3** Go to *Installing GoQAM Software* (on page [17\)](#page-24-1).

#### <span id="page-24-1"></span>**Installing GoQAM Software**

**1** From the xterm window where you are logged in as root, type **/usr/sbin/install\_pkg** and press **Enter**.

**Results:**

- $\blacksquare$  The system lists the packages that will be installed.
- A confirmation message appears asking you to confirm that you want to proceed with the installation.
- **2** Type **y** and press **Enter** to start the installation.

**Note:** The installation should take less than 30 seconds.

- **3** Did a message appear indicating that the installation was successful?
	- If **yes**, go to step 4.
	- If **no**, contact Cisco Services.
- **4** Use the UNIX **rm -rfi** command to remove the following file and directory:
	- GoQAM112.tar (file)
	- SAIGoQAM (directory)

**Example:** Type **rm –rf SAIgoqam GoQAM112.tar** and press **Enter**.

**Result:** A confirmation question message appears asking you to confirm the removal.

- **5** Type **exit** and press **Enter** to log out as root user.
- **6** Type **exit** and press **Enter** to close the xterm window.
- **7** Go to *Establish a Download Sequence* (on page [18\)](#page-25-0).

## <span id="page-25-0"></span>**Establish a Download Sequence**

#### **Establishing a Sequence for Downloading Software onto Each GoQAM**

The order in which you download new software onto GoQAMs allows you to verify that the download is successful before proceeding. Follow these guidelines to establish an order in which to download the new software to GoQAMs. The method that you follow depends on the type of sessions that the modulator carries (xOD/VOD sessions or broadcast sessions).

#### **CAUTION:**  $\bigwedge$

**If you are downloading new software to more than one GoQAM modulator group, download the software to one modulator group (for example, all modulators in a single rack or hub) and verify its functionality before attempting to download software to another modulator group. Verifying the functionality of one modulator group at a time enables you to better isolate any failures that may occur.**

#### **xOD/VOD Sessions**

When upgrading GoQAMs that carry xOD or VOD sessions, we suggest that you upgrade all modulators in one hub and verify the functionality of those modulators before upgrading modulators in another hub.

Use the following guidelines to determine the order in which to upgrade modulators within a hub:

- **1** If any GoQAMs act as spares, download the software on these modulators first.
- **2** If your system does not have a spare GoQAM, download the software on the modulator carrying the fewest number of sessions.
- **3** Continue downloading the software to modulators by working your way up to the modulator carrying the most sessions.

#### **Broadcast Sessions**

When upgrading GoQAMs that carry broadcast sessions, upgrade the modulators in one hub, four modulators at a time, and verify their functionality before proceeding to other GoQAMs in the hub.

Use the following guidelines to determine the order in which to upgrade modulators:

- **1** If any GoQAMs act as spares, download the software on these modulators first.
- **2** If your system does not have a spare GoQAM, download the software on the modulator carrying sessions that are least viewed.
- **3** If you have GoQAMs that carry BFS sessions, download the software to the BFS GoQAM first.
- **4** Continue downloading the software to modulators in this hub by working your way up to the modulator carrying sessions that are most frequently viewed.

#### **What's Next?**

#### **xOD/VOD Sessions**

If all of your GoQAMs carry xOD or VOD sessions, you are ready to begin downloading the new software to the GoQAMs. Go to *Download Software to the GoQAM Modulators* (on page [20\)](#page-27-0).

**Note:** Because xOD and VOD sessions are not pre-configured, but are set up as needed when a subscriber requests them, generating a list of existing sessions is not necessary.

#### <span id="page-26-0"></span>**Broadcast Sessions**

If you have GoQAMs that carry broadcast sessions, use Cisco's Report Writer to view the Channels, Sources & Sessions Report. This report lists the existing broadcast sessions in your system along with the channels and sources in your system that each modulator currently carries.

The Channels, Sources & Sessions Report lists each *display channel* (channel number) in the system. The report also displays information about the *carriage* of each channel (how the channel is transmitted on the DBDS). The report maps each source to the transport device used to deliver the source (analog frequency on GoQAMs).

Generating this report helps you to determine which sessions/services are carried by each GoQAM. This report also helps you to verify that these sessions are successfully rebuilt after the new software is downloaded to the GoQAM.

You can also use the DNCS Session List to determine the existing broadcast sessions in your system.

**Important!** Refer to the *DNCS Report Writer Version 3.5 User's Guide* or the *DNCS Online Help* for your system for further assistance.

## <span id="page-27-0"></span>**Download Software to the GoQAM Modulators**

#### **Introduction**

To download the new software to GoQAMs, you must first reset (reboot) the modulators using one of the following methods:

- **DNCS GUI**
- auditQam utility
- Front panel of the GoOAM

#### **CAUTION:**  $\sqrt{N}$

**All active sessions on the GoQAM will be interrupted when the modulator is reset. DHCTs downstream of the modulator will lose their ability to display services until sessions are reestablished.**

**Important!** Use the procedure for *Preparing to Monitor Remote GoQAM Resets* (on page [20\)](#page-27-1) when resetting GoQAMs from the DNCS GUI or when using an auditQam script to reset multiple GoQAMs.

After the modulators reset, the software is downloaded from the DNCS to the modulators and existing sessions are reestablished.

#### **Choose a Reset Method**

Choose one of the following methods to reset your GoQAMs:

- To reset modulators through the DNCS GUI, go to *Preparing to Monitor Remote GoQAM Resets* (on page [20\)](#page-27-1).
- To reset modulators using the auditQam utility, go to *Preparing to Monitor Remote GoQAM Resets* (on page [20\)](#page-27-1).
- To reset modulators through the front panel, go to *Physically Resetting the GoQAM Modulator* (on page [25\)](#page-32-1).

**Note:** Resetting GoQAMs from the DNCS GUI or from the front panel can be timeconsuming. If you have a number of modulators to reset, consider using the auditQam utility.

#### <span id="page-27-1"></span>**Preparing to Monitor Remote GoQAM Resets**

- **1** From the xterm window, type **cd /dvs/dncs/tmp** and press **Enter** to access the TMP directory.
- **2** Type **ls -ltr boot\*** and press **Enter**. A list of files starting with "boot" appears in the xterm window.

**3** Locate the current bootpd.xxx file name.

**Note:** This will be the bootpd.xxx file with the highest number and/or the most recent date.

- **4** Type **tail -f bootpd.xxx | awk '/GoQAM/'** to show the last GoQAM to reboot.
- **5** As you reset GoQAMs (in the QAM List window or using the auditqam utility), monitor the bootpd file to verify that each GoQAM reset.

**Note:** The bootpd file will roll over to the next log as it grows. If logging stops, repeat steps 2 through 4 to see if a new log file is being used.

- **6** Go to one of the following sections, as desired:
	- *Resetting the GoQAM Modulator Through the DNCS GUI* (on page [21\)](#page-28-0)
	- *Resetting GoQAM Modulators Through the auditQam Utility* (on page [23\)](#page-30-0)

#### <span id="page-28-0"></span>**Resetting the GoQAM Modulator Through the DNCS GUI**

This section describes how to reset GoQAMs in order to load new software. Use the *Preparing to Monitor Remote GoQAM Resets* (on page [20\)](#page-27-1) procedure before resetting GoQAMs through the DNCS GUI.

 $\bigwedge$ **CAUTION:**

> **All active sessions on the GoQAM will be interrupted when the modulator is reset. DHCTs downstream of the modulator will lose their ability to display services until sessions are re-established.**

**1** If you have not already done so, provision the modulator on the DNCS.

**Note:** For instructions on provisioning the GoQAM modulator, refer to the *MQAM Modulator Models D9477-1, D9477-2, and D9477-3 Installation and Operation Guide*.

- **2** From the DNCS Administrative Console, click the **DNCS** tab, click the **Network Element Provisioning** tab, and then click **QAM**. The QAM List window opens.
- **3** Based on the order you determined earlier, select the GoQAM that you want to reset.

**Note:** In the following QAM List window, GoQAM1 would be reset once even though it is listed four times.

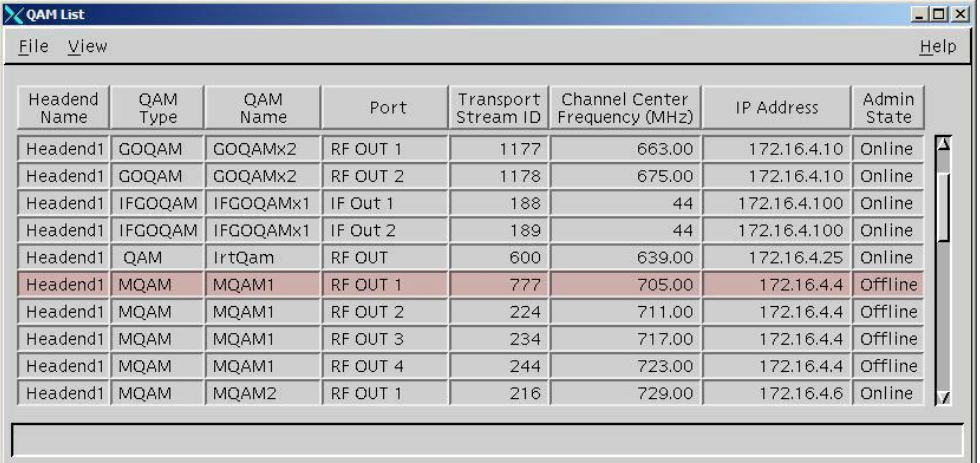

- **4** Click **File** and select **Reset**. The Question window opens and asks you to confirm the reset of the GoQAM.
- **5** Click **Yes**. The QAM List window displays the following message: **The reset request has been received by QAM modulator <Name of GoQAM> Notes:**
	- The <Name of GoQAM> represents the name of the modulator you just reset.
	- It may take up to 5 minutes for each modulator to reset.
- **6** Do you see the IP address for the GoQAM you reset in the bootpd log file?
	- If **yes**, continue with this procedure.
	- If **no**, call Cisco Services.

**Note:** For details about IP addresses in the bootpd log file, go to *Preparing to Monitor Remote GoQAM Resets* (on page [20\)](#page-27-1).

**7** Repeat steps 3 through 6 for up to three additional modulators and then go to step 8.

**Important!** Never reset more than four modulators at once or you may cause MQAMs to have to retry downloads due to traffic congestion on the network.

- **8** Choose one of the following options and then come back to step 9 of this procedure.
	- For GoQAM modulators that carry broadcast sessions, go to *Verifying the Functionality of GoQAM Modulators That Carry Broadcast Sessions* (on page [25\)](#page-32-0).
	- For GoQAM modulators that carry xOD or VOD sessions, go to *Verifying the Functionality of GoQAM Modulators That Carry xOD or VOD Sessions* (on page [27\)](#page-34-0).
- **9** Do you have additional modulators to reset?
	- If **yes**, repeat steps 3 through 8.
	- If **no,** go to step 10.
- **10** Click **File** and select **Close** to close the QAM List window.

#### <span id="page-30-0"></span>**Resetting GoQAM Modulators Through the auditQam Utility**

The *reset* option of the auditQam utility allows you to reset the GoQAM from the command line of the DNCS, a process that is usually quicker than resetting the modulator through the DNCS GUI or modulator panel.

You can use one of the following two methods to reset the GoQAM using auditQam:

- Reset a single GoQAM by typing the IP address of the modulator as an argument to the **auditQam -reset** command
- Reset more than one GoQAM by creating a script that includes a reset command for each modulator. The script includes a delay value that resets each GoQAM over a period of time.

**Note:** Instructions and guidelines for both situations are provided in this section.

#### **Resetting One GoQAM**

- **1** If necessary, open an xterm window on the DNCS.
- **2** Type the following command and press **Enter**:

#### **auditQam -reset [GoQAM ip address]**

**Result:** The system shuts down and reinitializes the modulator.

**Note:** The system also performs an audit to ensure that the session list for the modulator matches the session list from the DNCS.

- **3** Do you see the IP address for the GoQAM you reset in the bootpd log file?
	- If **yes**, continue with this procedure.
	- If **no**, call Cisco Services.
- **4** Select one of the following options:
	- For GoQAMs that carry broadcast sessions, go to *Verifying the Functionality of GoQAM Modulators That Carry Broadcast Sessions* (on page [25\)](#page-32-0).
	- For GoQAMs that carry xOD or VOD sessions, go to *Verifying the Functionality of GoQAM Modulators That Carry xOD or VOD Sessions* (on page [27\)](#page-34-0).

#### **Resetting More Than One GoQAM**

When performing an upgrade, you may not want to manually reset hundreds of modulators from the DNCS GUI. To save time, you can create a script that resets the GoQAMs. Refer to the following example for a sample script.

**Important!** Resetting the GoQAM interrupts all active sessions on the GoQAM for up to 10 minutes. Complete this task during a maintenance period whenever possible.

This sample script will execute the following functions:

- Reset four GoOAMs
- After 5 minutes (300 seconds), reset another set of four GoQAMs

**Important!** Use the procedure for *Preparing to Monitor Remote GoQAM Resets* (on page [20\)](#page-27-1) when using an auditQam script to reset multiple GoQAMs.

**Note:** You can save and re-use this script each time you need to reboot your GoQAMs.

**auditQam -reset 123.123.123.123 sleep 1 auditQam -reset 123.123.123.124 sleep 1 auditQam -reset 123.123.123.125 sleep 1 auditQam -reset 123.123.123.126 sleep 300 # end of first set auditQam -reset 123.123.123.127 sleep 1 auditQam -reset 123.123.123.128 sleep 1 auditQam -reset 123.123.123.129 sleep 1 auditQam -reset 123.123.123.130 sleep 300 # end of second set**

After resetting the GoQAMs, select one of the following options:

- For GoQAMs that carry broadcast sessions, go to *Verifying the Functionality of GoQAM Modulators That Carry Broadcast Sessions* (on page [25\)](#page-32-0).
- For GoQAMs that carry xOD or VOD sessions, go to *Verifying the Functionality of GoQAM Modulators That Carry xOD or VOD Sessions* (on page [27\)](#page-34-0).

#### <span id="page-32-1"></span>**Physically Resetting the GoQAM Modulator**

**1** Record the Session Count and the Program Count for your GoQAMs by completing the following steps:

**Note:** Skip this step for any GoQAM that is used for video-on-demand (VOD).

- **a** Press the **Options** button on the front panel until the **Session Count** total appears.
- **b** Record the Session Count on a piece of paper.

**Note:** Press the **RF Select** button to access each component of the GoQAM.

- **c** Press the **Options** button on the front panel until the **Program Count** total appears.
- **d** Record the Program Count on a piece of paper.

**Note:** Press the **RF Select** button to access each component of the GoQAM.

- **e** Repeat steps a) through d) for each GoQAM in your system.
- **2** Reset the GoQAM by turning off and then back on the power switch located on the rear panel.

**Note:** If it is difficult to reach the power switch, you can reset the modulators by pressing the **Options** button on the front panel until the Reset option appears.

**3** Repeat steps 1 and 2 for up to three additional modulators.

**Important!** Never reset more than four modulators at once, or you may overload the DNCS.

- **4** Repeat step 1 to record the current Session and Program Count totals for each modulator that you reset. Then, go to step 5.
- **5** Does the Session Count and Program Count recorded in step 1 and step 4 match? **Note:** Skip this step for any GoQAM that is used for video-on-demand (VOD).
	- If **yes**, go to *Verifying the Functionality of GoQAM Modulators That Carry Broadcast Sessions* (on page [25\)](#page-32-0). Then, go to step 6 of this procedure.
	- If **no**, contact Cisco Services.
- **6** Do you have additional modulators to reset?
	- If **yes**, repeat steps 2 through 5 until each modulator has been reset, and then go to *Verifying the Functionality of GoQAM Modulators That Carry xOD or VOD Sessions* (on page [27\)](#page-34-0).
	- If **no**, go to *Verifying the Functionality of GoQAM Modulators That Carry xOD or VOD Sessions* (on page [27\)](#page-34-0).

#### <span id="page-32-0"></span>**Verifying the Functionality of GoQAM Modulators That Carry Broadcast Sessions**

- **1** Access a DHCT that is connected downstream to one GoQAM.
- **2** Refer to the Channels, Sources & Sessions Report that you generated and saved in *Broadcast Sessions* (on page [19\)](#page-26-0) to verify restored GoQAM channels and sessions.

#### **Chapter 2 Upgrading the Software**

- **3** Tune the DHCT to each channel listed in the report for each GoQAM that you reset and upgraded.
- **4** Are all channels listed for the GoQAMs that you reset accessible from the DHCT?
	- If **yes**, go to step 5.
	- If **no**, do *not* attempt to upgrade the software for any additional GoQAM. Call Cisco Services.
- **5** For those GoQAMs that carry content inappropriate for children, Cisco recommends that you verify encryption using one of the following methods:
	- Using a set-top that is authorized for all services, tune one by one to each service and check the PowerKEY Information diagnostic screen (page 6). If the Prog Stat and Prog Entitle fields are zero (0x00), then the program is in the clear. If these fields are non-zero, then the program is encrypted.
	- Verify that the program count is correct on the GoQAMs that carry inappropriate content is correct before and after the reset.
	- Using a QAM tuner television, tune to the respective channels and verify that inappropriate content is not viewable.
- **6** Is the content viewable?
	- If **yes**, stop and then restart (bounce) the qamManager process on the DNCS, and repeat step 5. If the content continues to be viewable, contact Cisco Services. Then, go to step 7.
	- If **no**, go to step 7.
- **7** Have you completed resetting your GoQAMs?
	- If **yes**, go to step 8.
	- If **no**, return to the procedure you are using to reset your GoQAMs.
- **8** Generate a Doctor Report using the **–av** option to verify system stability and functionality.

**Note:** For further instructions on running the Doctor Report, refer to the chapter titled **Analyze System Configuration With the Doctor Report** in the *DBDS Utilities Installation Instructions and DNCS Utilities User's Guide*.

- **9** Do new or unexpected errors appear in the Doctor Report?
	- If **yes**, contact Cisco Services.
	- If **no**, go to step 10.
- **10** Perform the System Validation Tests found in the installation and upgrade documentation for your system release version to verify the functionality and performance of the set-tops in your system.
- **11** Over the next few days, check the individual modulators to verify that they received the new code.

#### <span id="page-34-0"></span>**Verifying the Functionality of GoQAM Modulators That Carry xOD or VOD Sessions**

Sessions that exist on xOD or VOD GoQAMs that were upgraded will be interrupted and, in most cases, will recover. If the sessions do not recover, choose one of the following options:

- Exit the xOD or VOD application (stop the xOD or VOD program), and then restart the application and the xOD or VOD stream by resuming the playback of the "in progress" purchase.
- Change to a different channel, and then back to the previous channel. Restart the application and the xOD or VOD stream by resuming the playback of the "in progress" purchase.

**Note:** This procedure will vary depending on the application you are using.

**Important!** Due to load balancing and traffic, it is difficult to determine if all GoQAMs are functioning properly. For this reason, you should monitor these modulators for a few days following this upgrade to verify that Session and Program Counts are increasing and/or decreasing (whichever is applicable) as new xOD or VOD sessions are created.

**Note:** After the upgrade is complete, perform the System Validation Tests found in the installation and upgrade documentation for your system release version to verify the functionality and performance of the set-tops in your system. If new or unexpected errors occur, contact Cisco Services.

# **3 Chapter 3**

## **Customer Information**

## **If You Have Questions**

If you have technical questions, call Cisco Services for assistance. Follow the menu options to speak with a service engineer.

Access your company's extranet site to view or order additional technical publications. For accessing instructions, contact the representative who handles your account. Check your extranet site often as the information is updated frequently.

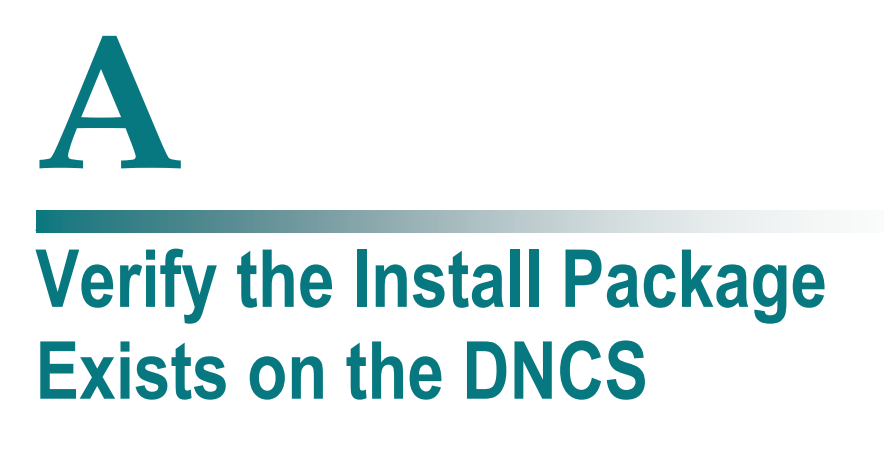

## **Introduction**

For system releases that do not include the pre-packaged install tool, we recommend that you verify whether or not the tool exists on your DNCS; because, the tool is required to load new software onto the DNCS. This appendix provides procedures for checking for the install tool, as well as procedures for retrieving it from the Cisco FTP site.

## **In This Appendix**

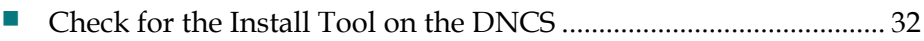

## <span id="page-39-0"></span>**Check for the Install Tool on the DNCS**

**Important!** If you are using SR 2.7/3.7/4.2, this procedure is not required because the install tool (install.pkg) is pre-packaged within the software.

#### **Checking for install.pkg on the DNCS**

- **1** From an xterm window, type **cd /usr/sbin** and press **Enter**.
- **2** Type **ls** and press **Enter**.
- **3** Is the install.pkg file present on the DNCS?
	- If **yes**, resume your installation procedures.
	- If **no**, go to step 4.
- **4** Log on to Cisco's FTP server.

**Notes:**

■ The address of the server is **ftp.sciatl.com** or **192.133.243.133**.

**Note:** The address for the Cisco FTP server is subject to change. If you are unable to reach the FTP server, please contact Cisco Services for the latest address.

- The username is **anonymous**.
- The password is the email address of the person logging in.
- **5** Choose one of the following options to navigate to the directory in which the file is located:
	- If you are *inside* of Cisco's firewall, type **cd /external\_pub/scicare/RELEASED/SR2.2Patches**.
	- If you are *outside* of Cisco's firewall, type **cd /pub/scicare/RELEASED/SR2.2Patches**.
- **6** Type **bin** and press **Enter**. The system sets the ftp transfer mode to binary.
- **7** Type **hash** and press **Enter**. The system configures itself to display hash marks that show file-transfer progress.
- **8** Type **get install\_pkg** and press **Enter**. The system begins copying files into the /export/home/dncs/download/directory on your DNCS.
- **9** Type **get install\_pkg README\_3.0.1.3p2EP1.txt**. The system begins copying files into the /export/home/dncs/download/directory on your DNCS.
- **10** Type **bye** and press **Enter** to log out of Cisco's FTP server.
- **11** Continue with the installation procedures.

# **B Load Multiple Versions of GoQAM Code**

### **Introduction**

The recommended upgrade process for GoQAMs is based on a goal of getting all the units upgraded within a short period of time (typically one day). In some cases a site may choose to upgrade the GoQAMs over time or may desire to load a unique version of code onto a single GoQAM for extended testing. This appendix describes how to accomplish either of these goals.

## **In This Appendix**

[Loading Multiple Versions of GoQAM Code.](#page-41-0).................................. 34

## <span id="page-41-0"></span>**Loading Multiple Versions of GoQAM Code**

**Note:** If you need to determine which config files are being used by each GoQAM, refer to *Checking for Multiple config Files* (on page [11\)](#page-18-1) for details. For this procedure, we will assume that goqam.config is the current configuration file.

- **1** Go to the /tftpboot directory on the DNCS and rename the current gogam.config file as **goqam.current**.
- **2** Install the new version of GoQAM software that you intend to use using Install GoQAM Software onto the DNCS.
- **3** From the /tftpboot directory on the DNCS, rename the new goqam.config file as **goqam.new**.
- **4** From the /tftpboot directory on the DNCS, rename the original backup file (for example, rename goqam.current to goqam.config).
- **5** From the QAM List window on the DNCS, open the entry for the GoQAM that should download the new code.
- **6** Click the **Advanced Parameters** tab, and change the configuration file name from goqam.config to **goqam.new**.
- **7** Click **Apply**.
- **8** From the QAM List window on the DNCS, reset the GoQAM to which you want to download the new code.
- **9** Repeat steps 6 through 8 for each GoQAM to which you want to download the new code.
- **10** When you are ready to load code to all of your GoQAMs, perform one of the following approaches:
	- **Preferred Approach**
		- **i** Go to the /tftpboot directory and rename goqam.new as **goqam.config**.
		- **ii** From the QAM List window on the DNCS, reset all the GoQAMs that are using the goqam.config file.
		- **iii** From the QAM List window on the DNCS, change the configuration file value for all GoQAMs that currently use goqam.new to **goqam.config**. These units do not need to be reset.

#### **Alternative Approach**

- **i** From the QAM List window, change the configuration file value for all modulators using goqam.config to use **goqam.new**.
- **ii** Reset the changed GoQAMs.

**Note:** Units that were already using goqam.new as their configuration file do not need to be reset.

# $\overline{C}$ **Roll Back to the Previous Version of GoQAM Software**

### **Introduction**

This appendix contains instructions for restoring the previous version of GoQAM software should you encounter problems after upgrading to GoQAM 1.1.2. Follow the instructions in this appendix only after Cisco Services directs you to restore the previous version of software.

**Important!** If after downloading GoQAM 1.1.2 you encounter problems, contact Cisco Services for assistance. In the event that Cisco Services directs you to download the previous version of software to GoQAMs, follow the procedures in this appendix while working with Cisco Services.

## **In This Appendix**

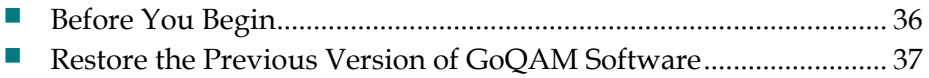

## <span id="page-43-0"></span>**Before You Begin**

Contact Cisco Services if you notice that the system is reacting adversely after installing or upgrading to GoQAM 1.1.2. If Cisco Services recommends restoring the previous GoQAM software version, use the instructions in this section to assist you.

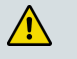

**CAUTION:**

**Contact Cisco Services before attempting to restore the previous GoQAM software version.**

## <span id="page-44-0"></span>**Restore the Previous Version of GoQAM Software**

#### **Restoring the Previous GoQAM Software Version**

**Note:** To restore the previous GoQAM executable files, restore the configuration backup file that you saved in *Backing Up the Current GoQAM Configuration File* (on page [14\)](#page-21-1).

- **1** Open an xterm window on the DNCS and log on as the **root** user. The root prompt appears.
- **2** Type **cd /tftpboot** and press **Enter**. The root prompt appears.
- **3** Type **pwd** and press **Enter**. The text /tftpboot appears at the prompt. This text indicates you are in the correct directory.
- **4** Type **cp –p goqam.config goqam.config.yyy** and press **Enter**. The configuration file named goqam.config, which contains GoQAM version 1.1.2 configuration settings, is saved to a file named goqam.config.yyy.

**Note**: The yyy represents the GoQAM software version number you just installed.

- **5** Type **cp –p goqam.config.old goqam.config** and press **Enter.** The configuration file named goqam.config.old, which contains the previous list of GoQAM configuration files, is copied to a configuration file named goqam.config.
- **6** Type **ls -l** and press **Enter**. A list of files displays. The files **goqam.config.old**, **goqam.config**, and **goqam.config.bakyyy** appear in the list.

**Note:** The "l" used in **ls** and **-l** is a lowercase letter L.

- **7** Confirm that the date and size of **goqam.config** matches those of **goqam.config.old**.
- **8** Type **exit** and press **Enter**.
- **9** Download the previous version of software to GoQAMs by rebooting the modulators. For detailed procedures, go to *Download Software to the GoQAM Modulators* (on page [20\)](#page-27-0).

## $\mathbf{d}$  and  $\mathbf{d}$ CISCO.

Cisco Systems, Inc. 5030 Sugarloaf Parkway, Box 465447 Lawrenceville, GA 30042

678 277-1120 800 722-2009 www.cisco.com

This document includes various trademarks of Cisco Systems, Inc. Please see the Notices section of this document for a list of the Cisco Systems, Inc. trademarks used in this document. Product and service availability are subject to change without notice. ©2006, 2012 Cisco and/or its affiliates. All rights reserved. April 2012 Printed in USA Part Number 4002628 Rev B